## DT SWISS ACADEMY

# PÁGINA 1/3 **GUIDA ALLA REGISTRAZIONEA** DT SWISS ACADEMY

## **1. ACCEDERE O REGISTRARSI**

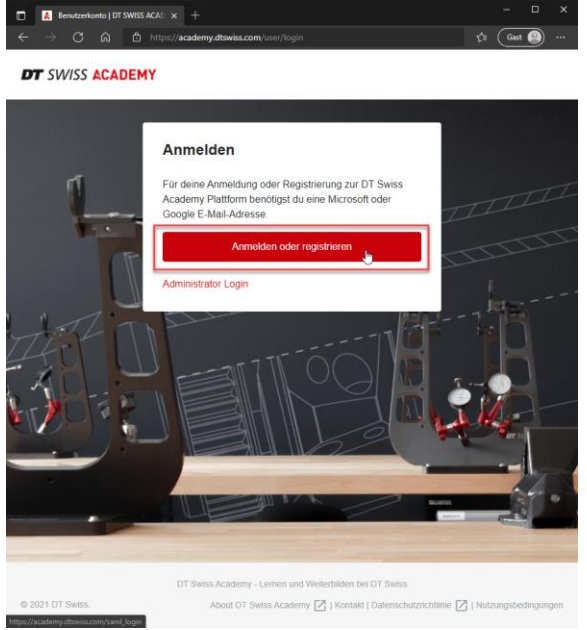

## Seleziona "Accedere o registrarsi".

## **2. REGISTRARSI**

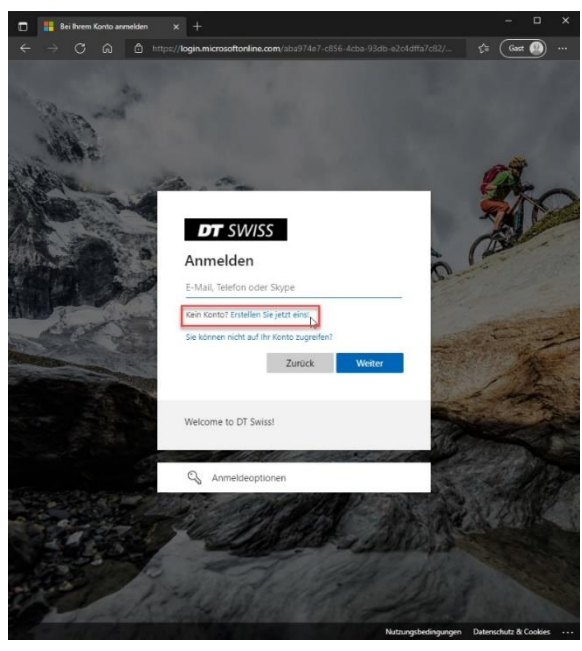

**DT SWISS AG** Längfeldweg 101 CH-2504 Biel/Bienne

+41 (0)32 344 69 43 academy@dtswiss.com www.dtswiss.com

Se sei già iscritto alla DT Swiss Academy, puoi accedere con il tuo indirizzo e-mail.

Se non hai ancora creato un account con noi, seleziona «Nessun account? Creane uno.»

## **DT** SWISS ACADEMY

### PÁGINA 2/3 **3. REGISTRARSI**

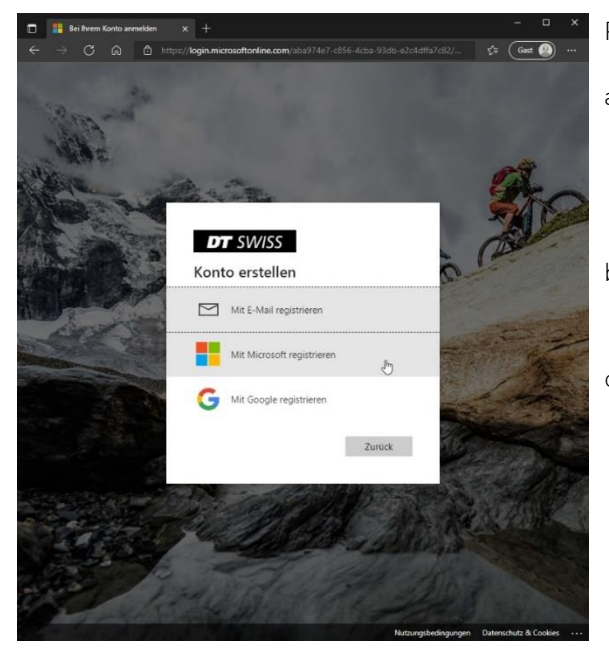

Per creare un account hai tre opzioni:

a) Registrati con il tuo indirizzo e-mail: scegli questa opzione se l'indirizzo email della tua azienda è già associato a Microsoft. Si no ho una indirizzo e-mail di Google o Microsoft puoi iscriverti qui.

b) Registrati con Microsoft: scegli questa opzione se hai un indirizzo e-mail privato associato a Microsoft.

c) Registrati con Google: scegli questa opzione se hai un indirizzo e-mail Google.

### **4. REGISTRATI SENZA MICROSOFT O GOOGLE**

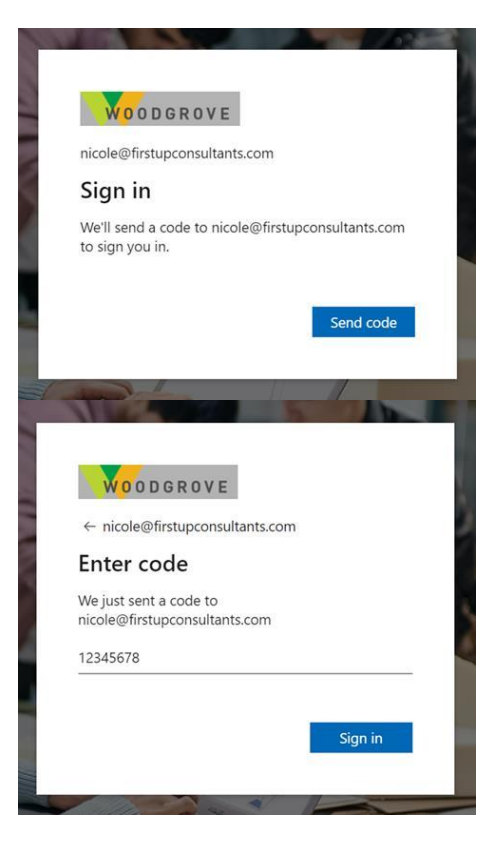

Quando ti registri per la prima volta e ogni volta che effettui il login, verrà inviato un PIN al tuo indirizzo e-mail. È necessario inserire il PIN prima di accedere alla piattaforma.

Ora sei registrato alla DT Swiss Academy.

Dopo la verifica dei dettagli del tuo rivenditore, attiveremo il tuo account per la piattaforma di apprendimento.

**DT SWISS AG** Längfeldweg 101 CH-2504 Biel/Bienne +41 (0)32 344 69 43 academy@dtswiss.com www.dtswiss.com

## DT SWISS ACADEMY

### PÁGINA 3/3 **5. REGISTRARSI CON MICROSOFT O GOOGLE**

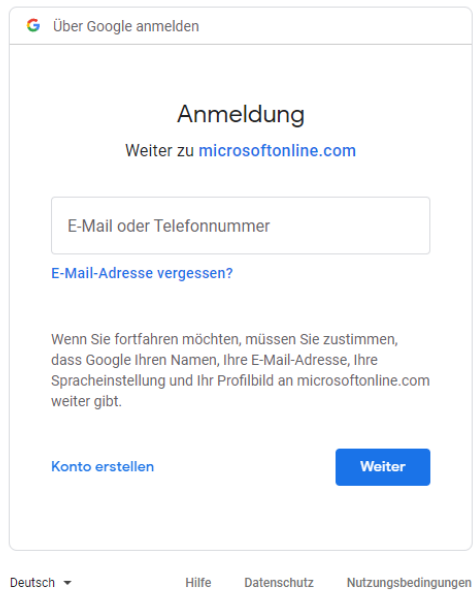

Ora utilizza la schermata di accesso del provider selezionato e la password che utilizzi già con questo provider.

In seguito utilizzerai questo stesso indirizzo email e questa password anche per l'accesso.

Adesso hai effettuato la registrazione alla DT Swiss Academy.

Dopo aver verificato i tuoi dati di rivenditore, attiveremo il tuo account per la piattaforma di apprendimento.

## **MODIFICARE LA LINGUA DELLA PIATTAFORMA DT SWISS ACADEMY**

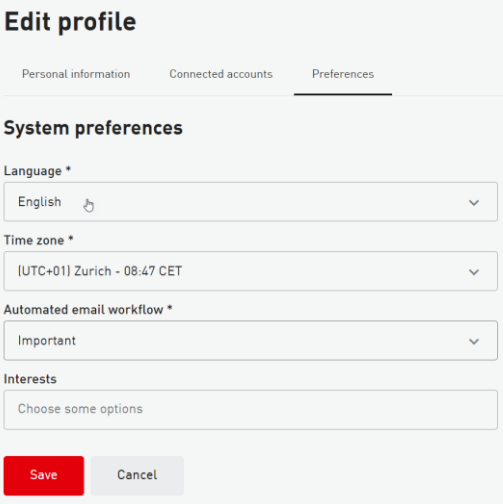

Per cambiare la lingua della piattaforma, procedere come segue:

- Clicca sul tuo nome in alto a destra
- Selezionare "modifica profilo".
- Cliccate su "preferenze".
- Scegliere la lingua giusta

+41 (0)32 344 69 43 academy@dtswiss.com www.dtswiss.com